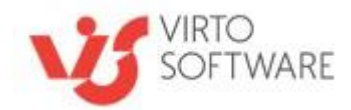

# **Virto Html5 Bulk File Upload for Microsoft SharePoint**

# **User and Installation Guide**

SP 2013 — version 1.6.51 SP 2016 — version 1.6.51 SP 2019 — version 1.6.17

# <span id="page-1-0"></span>**Table of Contents**

## **Contents**

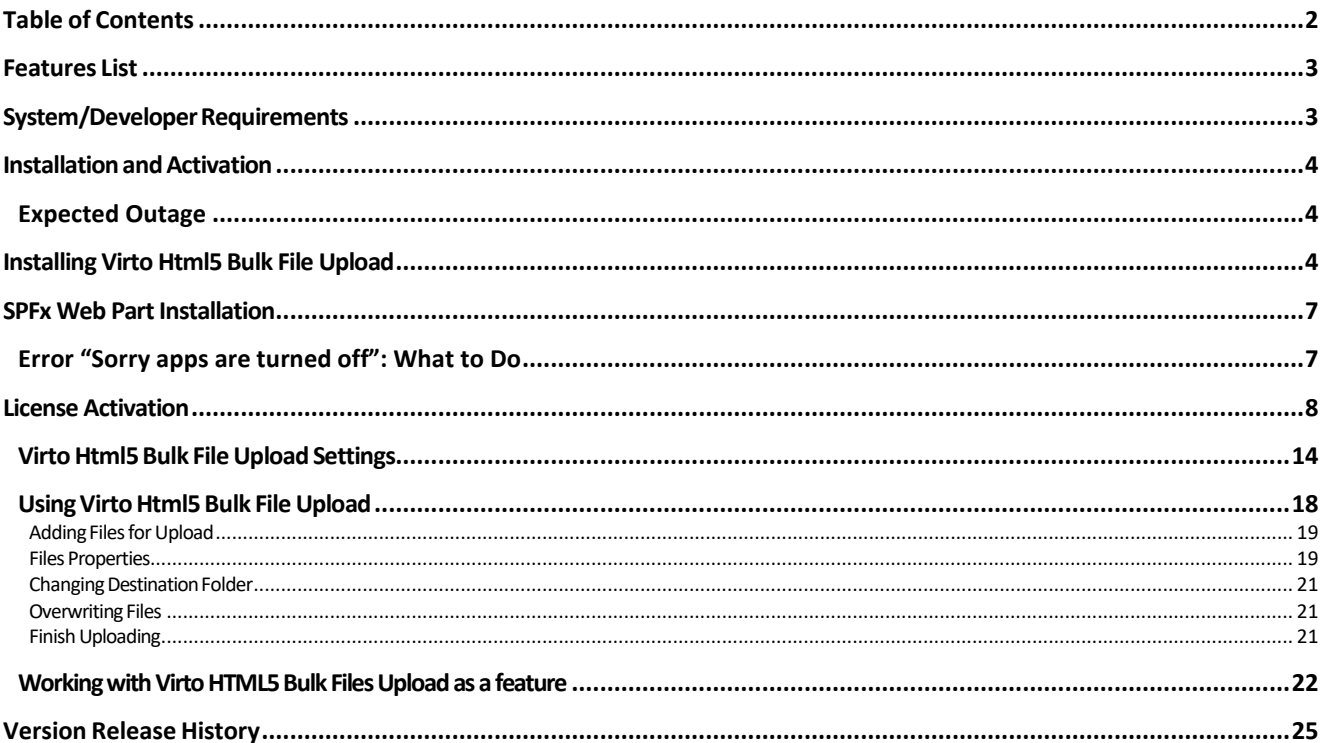

# **Virto Html5 Bulk File Upload for Microsoft SharePoint**

## <span id="page-2-0"></span>**Features List**

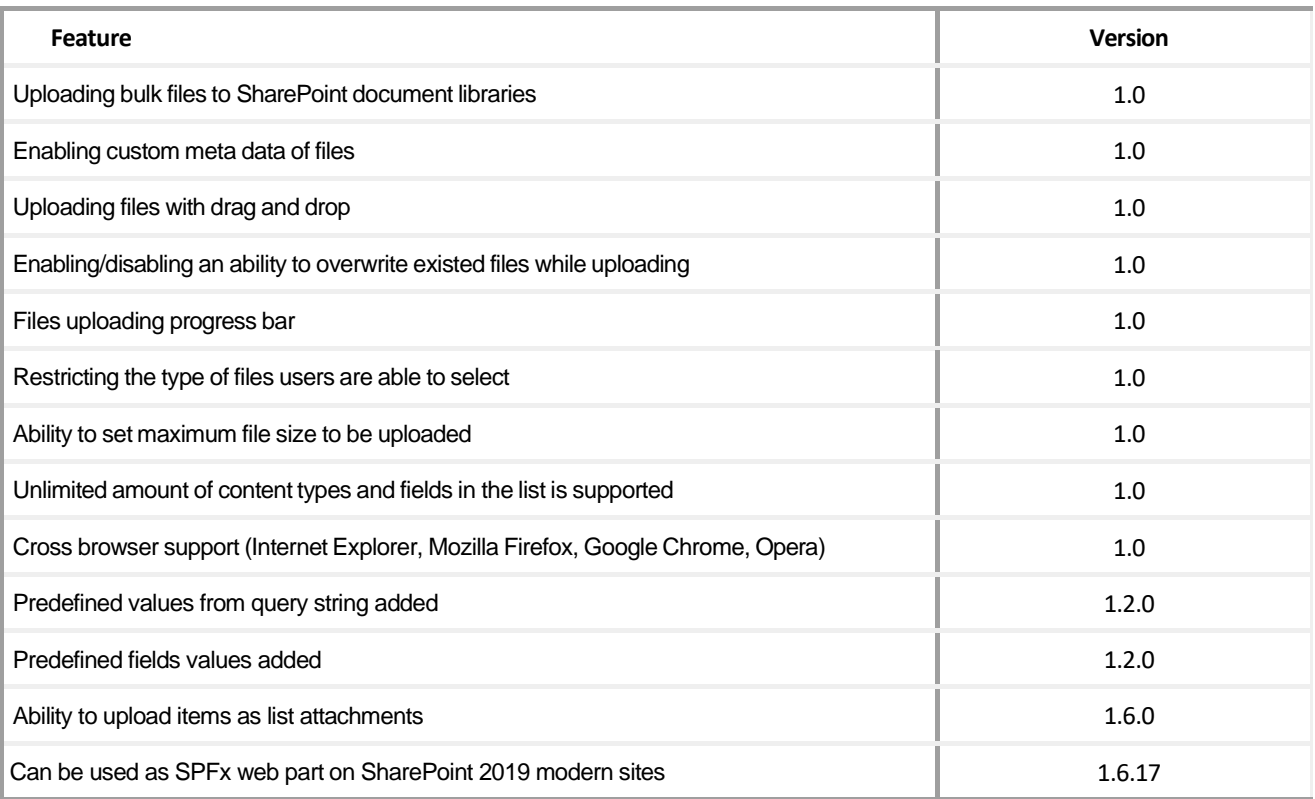

# <span id="page-2-1"></span>**System/Developer Requirements**

*SharePoint Release: 2016, 2016*

*Operation system: 64-bit edition of Windows Server 2012 R2 Service Pack 1 AND 64-bit edition of Microsoft SQL Server 2014 Service Pack 1 (SP1) Server: SharePoint Server 2016/2019, Microsoft .NET Framework 4.5.2 Browser: Microsoft Internet Explorer 10 or higher, Google Chrome, Firefox, Mozilla*

*SharePoint Release 2013:*

*-* Microsoft Windows SharePoint Foundation 2013 or MicrosoftOffice SharePoint Server 2013;

- Microsoft.NET Framework 4.5.

*SharePoint Release 2010:*

- Microsoft Windows SharePoint Foundation 2010 or Microsoft Office SharePoint Server 2010;
- Microsoft.NET Framework 3.5;
- Microsoft Internet Explorer, Mozilla Firefox, Opera, Google Chrome.

*Note: This product is not compatible with SPS 2003 and WSS v2.*

## <span id="page-3-0"></span>**Installation and Activation**

This section describes how to install, upgrade, uninstall, or contact Support for the Virto Html5 Bulk File Upload. Installation is absolutely the same for SharePoint 2010, 2013, 2016, and 2019 versions.

## <span id="page-3-1"></span>**Expected Outage**

The expected outage time is from 2 minutes to several hours depending on your hardware and number of SharePoint sites. Though we recommend all Virto users to upgrade on a weekend.

## <span id="page-3-2"></span>**Installing Virto Html5 Bulk File Upload**

Before you begin, you need to make sure you have accessto the server and your account must have the appropriate administrative privileges to install applications.

Virto Html5 Bulk File Upload setup program provides links to the various installation components for the calendar.

To access Virto Html5 Bulk File Upload Setup program download **Virto.Html5BulkFileUpload.20XX.XX.zip** file and unzip it. Run extracted Setup.exe file.

The setup wizard window will appear.

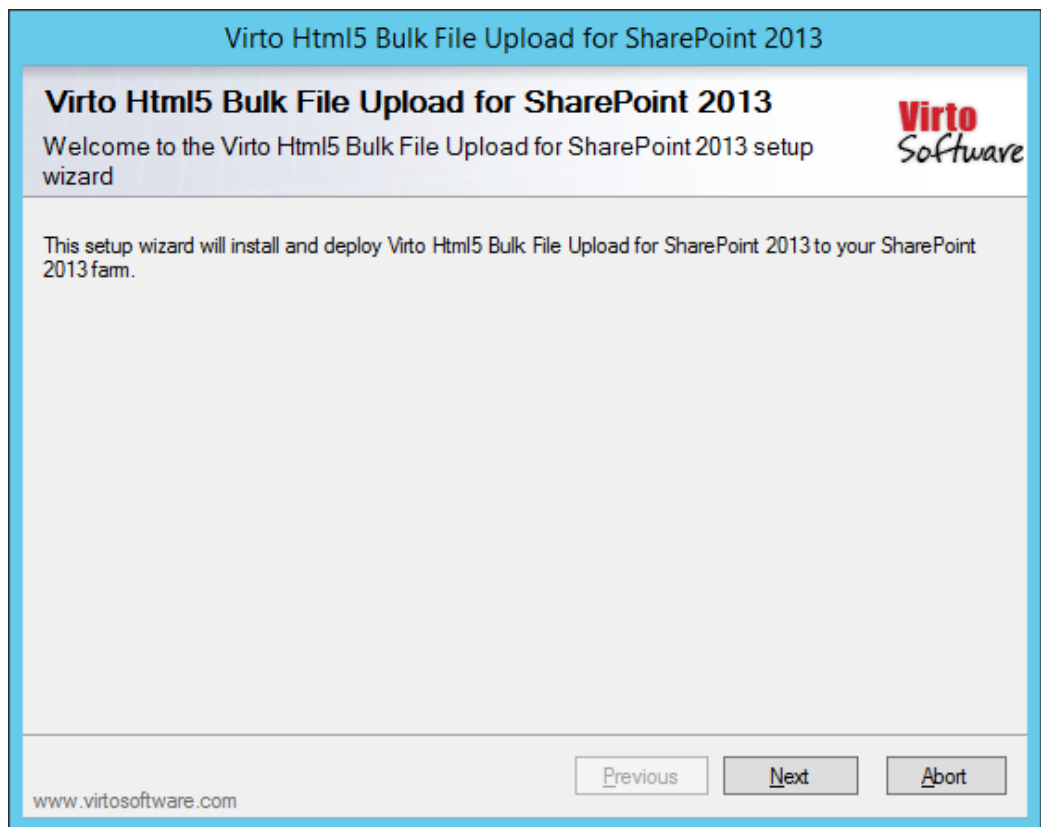

Virto Html5 Bulk File Upload Setup wizard performs a system check prior to the installation. All the

Copyright © 2021 All rights reserved. [www.virtosoftware.com](http://www.virtosoftware.com/)

system checks must be completed successfully in order to proceed with the installation. After the checks have completed, click "Next".

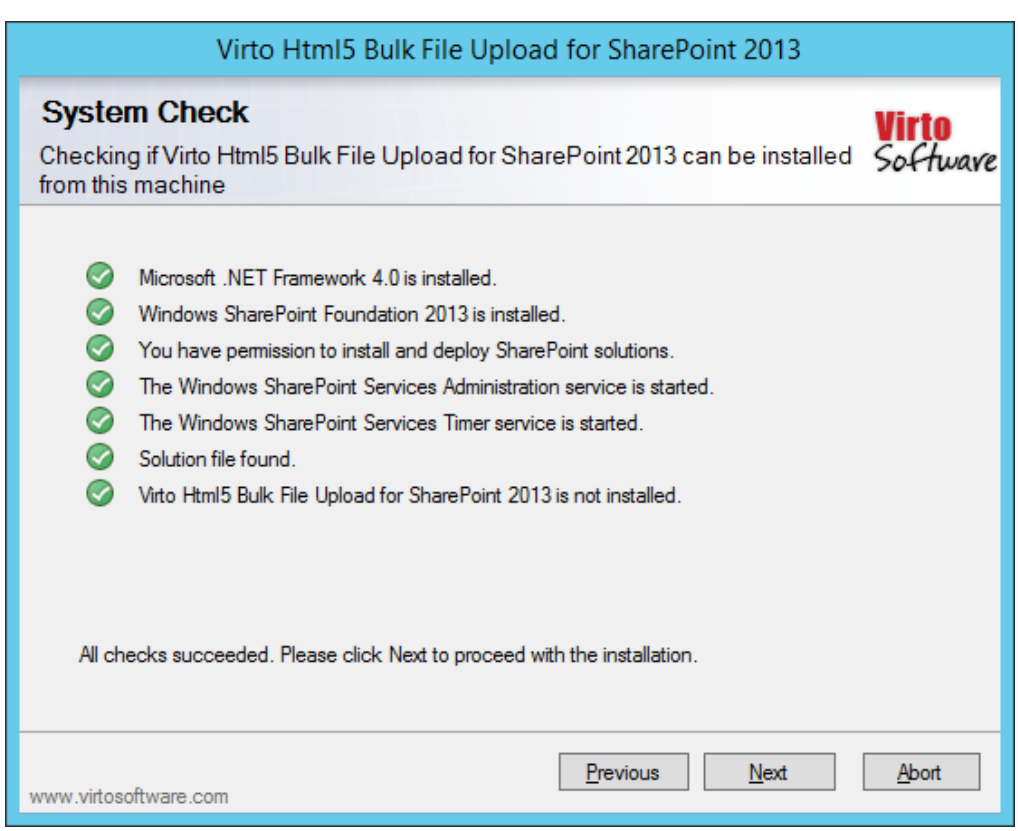

Check "I accept the terms in the License Agreement" and click "Next". Select the web application(s) where you want to install the product.

**Warning**: *You must be logged in to the SharePoint server with a Site Collection Administrator account to automatically activate thisfeature*.

Then click "Next".

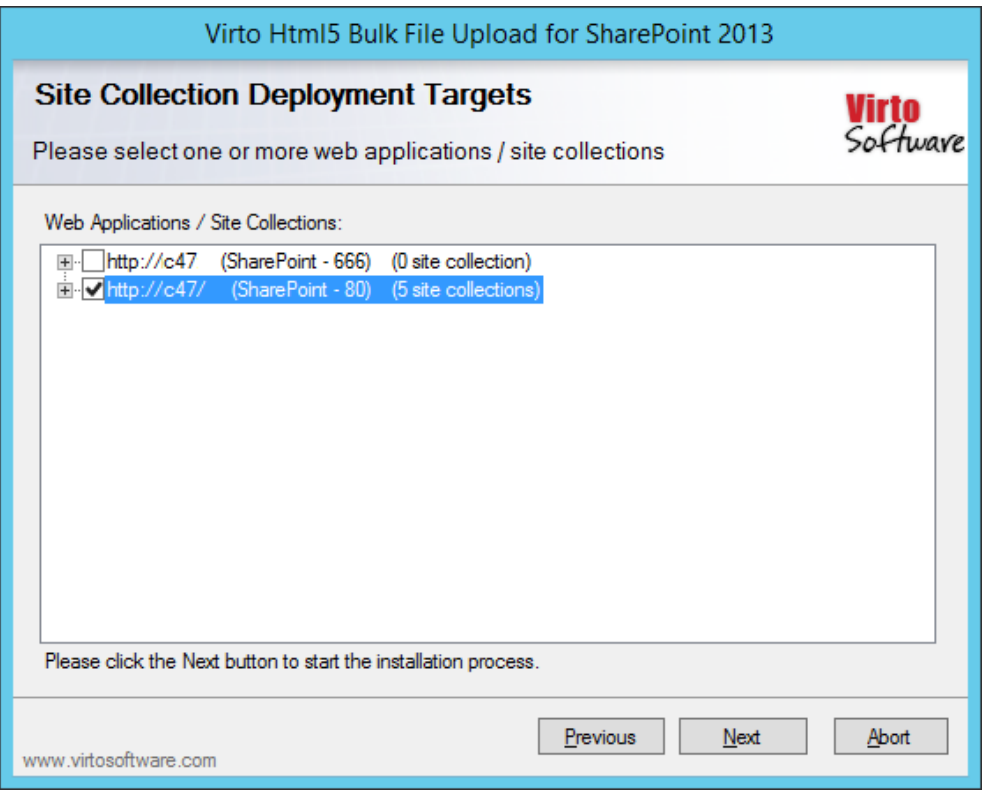

7

Click "Close" to complete the installation.

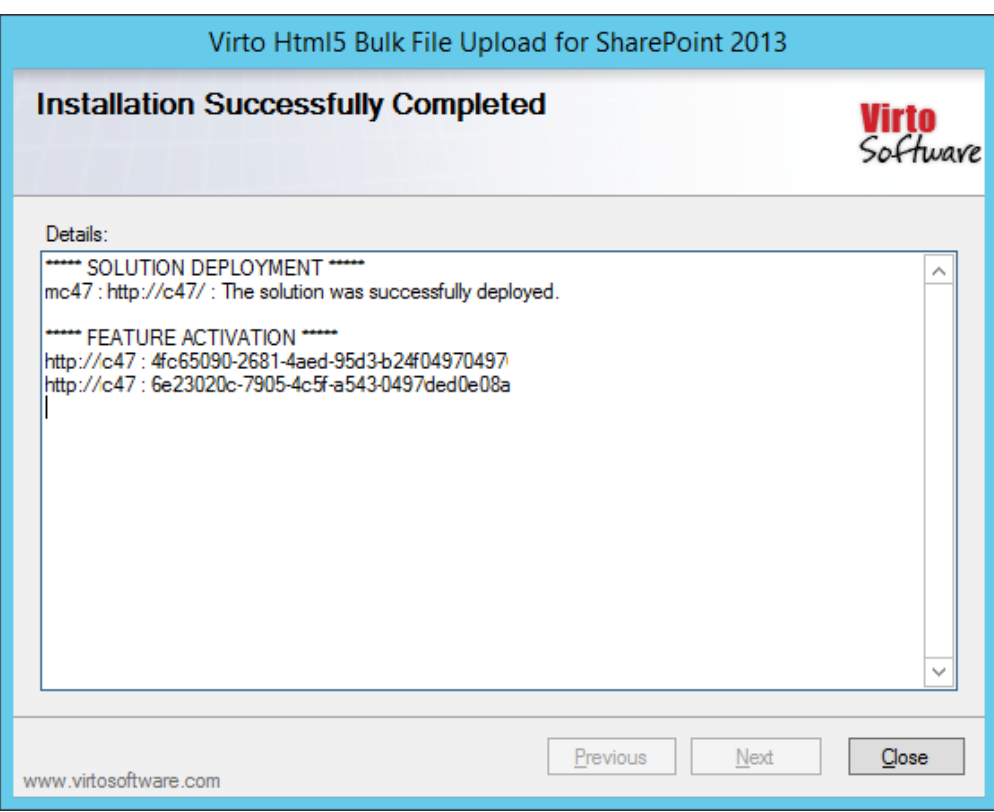

## <span id="page-6-0"></span>**SPFx Web Part Installation**

To start using Virto Html5 Bulk File Upload web part on modern sites/pages of SharePoint 2019 please do the steps as follows.

1) To install Virto Html5 Bulk File Upload web part run Setup.exe file as administrator under the farm administrator account.

2) Create App Catalog in your SharePoint if necessary: [https://docs.microsoft.com/en](https://docs.microsoft.com/en-us/sharepoint/administration/manage-the-app-catalog)[us/sharepoint/administration/manage-the-app-catalog.](https://docs.microsoft.com/en-us/sharepoint/administration/manage-the-app-catalog)

The **.sppkg** file will be automatically uploaded to "Apps for SharePoint". Now you can add the web part on the modern pages/sites.

*Note! Please do not use administrator account to install and activate SPFx web part.*

## <span id="page-6-1"></span>**Error "Sorry apps are turned off": What to Do**

If you are trying to install the web part on SharePoint 2019 server and got below error while Adding it to your site:

App Latalog > Add Apps >

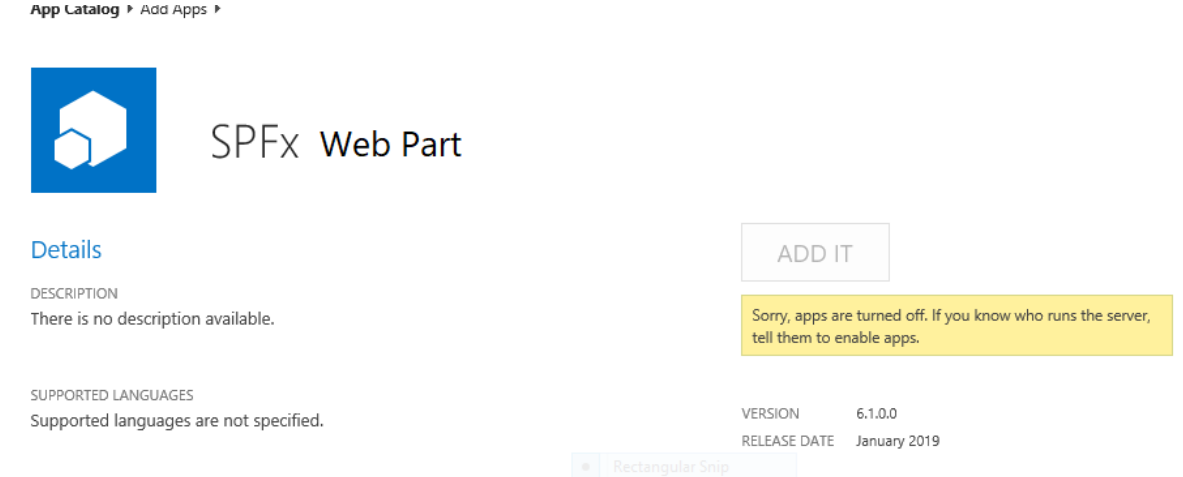

#### **Sorry, apps are turned off. If you know who runs the server, tell them to enable apps.**

#### **Possible Reasons and Solutions**

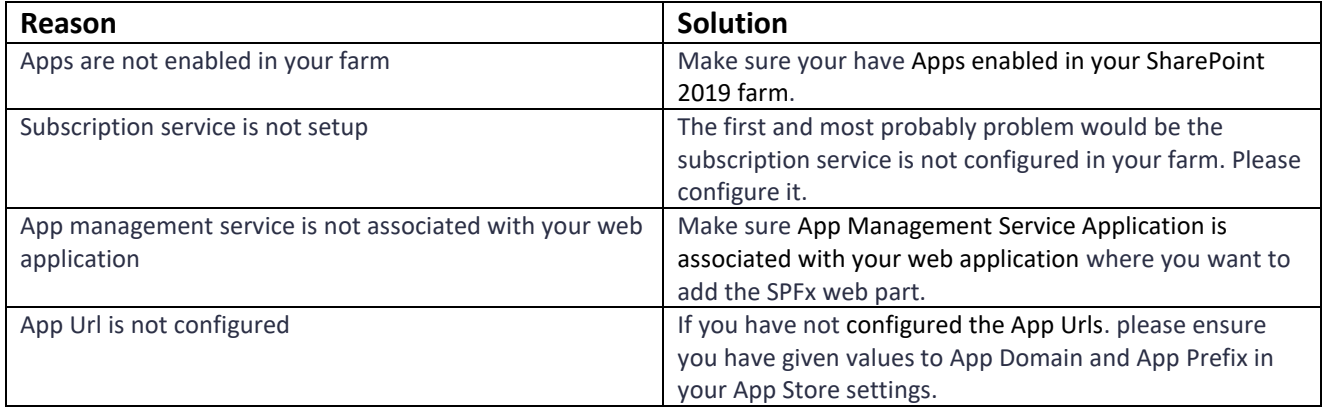

If after ensuring above solutions, you still have the same error, please [register a ticket](https://www.virtosoftware.com/getsupport/) to let our technicians analyze the problem.

## <span id="page-7-0"></span>**License Activation**

To see full instruction for successful activation of your component, please download "Virto [License](http://community.virtosoftware.com/media/p/1538.aspx) [Manager](http://community.virtosoftware.com/media/p/1538.aspx)" PDF instruction from Downloads section of our site or read it in [Wiki.](http://community.virtosoftware.com/wikis/virto-sharepoint-license-manager/default.aspx)

### *Upgrading Virto Html5 Bulk File Upload*

If you already use Virto Html5 Bulk File Upload and need to upgrade it to the latest version, download the.zip file from [http://www.virtosoftware.com.](http://www.virtosoftware.com/) Unzip the file and run setup.exe.

On the step 3 check the box "Upgrade" and click "Next".

Note: if you had activated the license while installing the previous Virto Html5 Bulk File Upload version, *you do not need to activate it now.*

Copyright © 2020 All rights reserved. [www.virtosoftware.com](http://www.virtosoftware.com/)

## *Uninstalling Virto Html5 Bulk File Upload*

To uninstall the component:

- 1. Double click the Setup.exe extracted from downloaded **Virto.Html5BulkFileUpload.20XX.XX.zip** file.
- 2. The program performs the system checks again. Once that has successfully completed, the program prompts you to Repair or Remove the solution. Select Remove, and click "Next".

# **Virto Html5 Bulk File Upload Adjustment and Usage**

Virto Html5 Bulk File Upload is an Html 5-based web partintended for quick and easy uploading of multiple files to SharePoint.

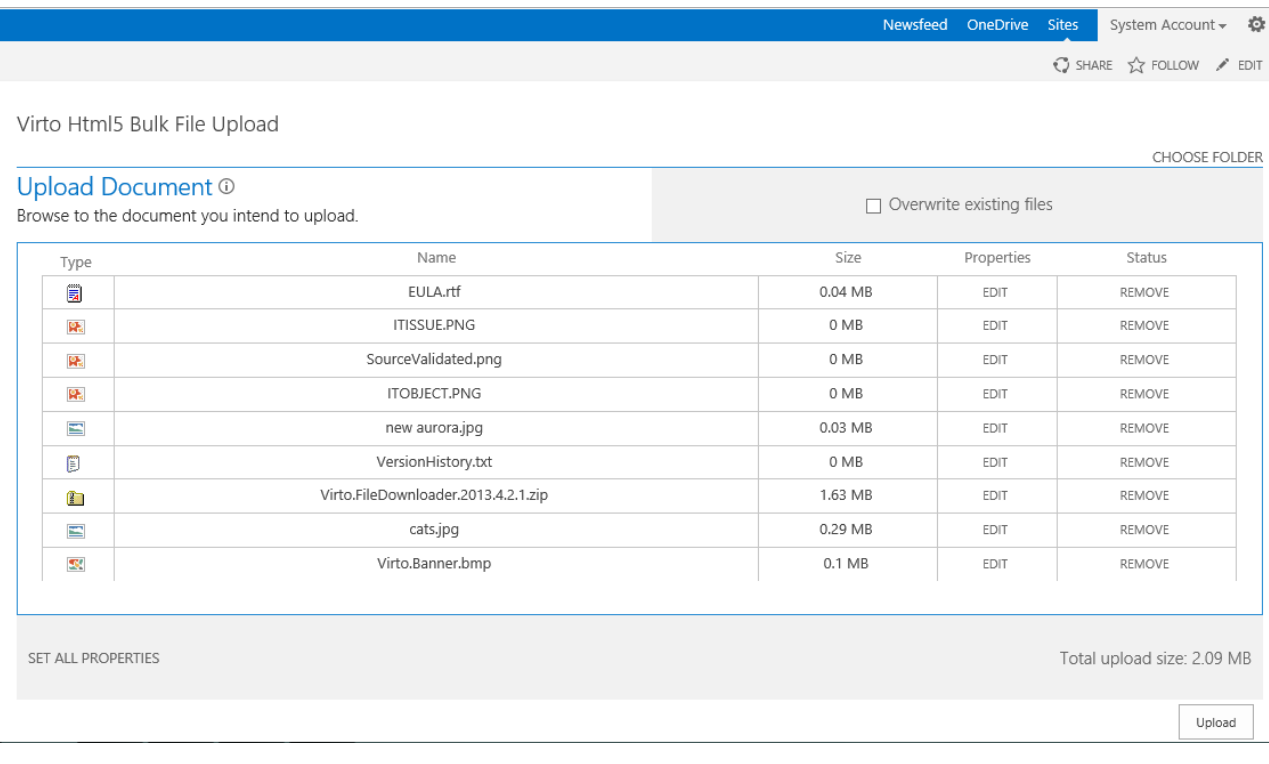

### <span id="page-10-0"></span>**Virto Html5 Bulk File Upload Settings**

When the web part is installed, you have to add it to a SharePoint site page. Navigate to the web part settings block.

Select the source list and folder (not required) where the files will be uploaded to.

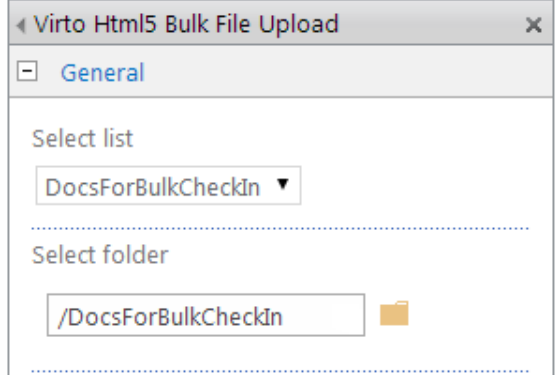

You can also select a list item to upload files as its attachments.

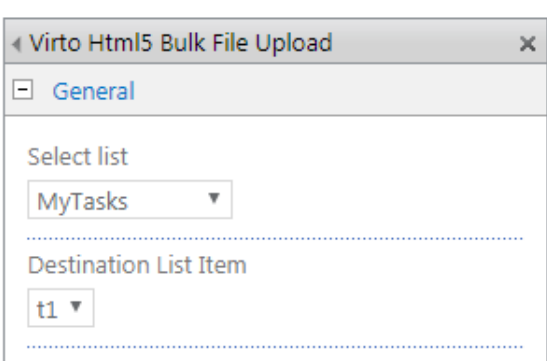

You can enable the following features:

- Overwrite existing files option allows you to enable/disable overwriting of files which already exist in the list.
- Show "Overwrite" option makes visible the "Overwrite existing files" checkbox.
- "Allow changing destination folder" allows usersto upload filesto another place.
- "Replace SharePointinvalid file name characters" replaces automatically the name characters which are not valid for SharePoint;
- Enable "Set all files properties" button makes visible the "Set all files properties" button.
- "Prevent to upload files without filled out required fields" activates the necessary requirements for file fields/
- Overwrite existing files
- Show "Overwrite" option
- Allow changing destination folder
- Replace SharePoint invalid file name characters
- Enable "Set all files properties" button
- Prevent to upload files without filled out required fields

You can set **maximum file size** (the maximum size of each uploaded file) and **maximum upload size** (the maximum total size of files to upload). Or just leave 0 to set no limits.

Maximum file size (0 - No Limit)  $\circ$ Maximum upload size (0 - No Limit)  $\mathbf 0$ 

If you need to define the allowed types of files, just type extensions separated by comma or leave field empty to allow all types.

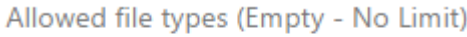

jpg,png

Copyright © 2020 All rights reserved. [www.virtosoftware.com](http://www.virtosoftware.com/)

There you can select predefined fields, which are available to edit in uploaded files.

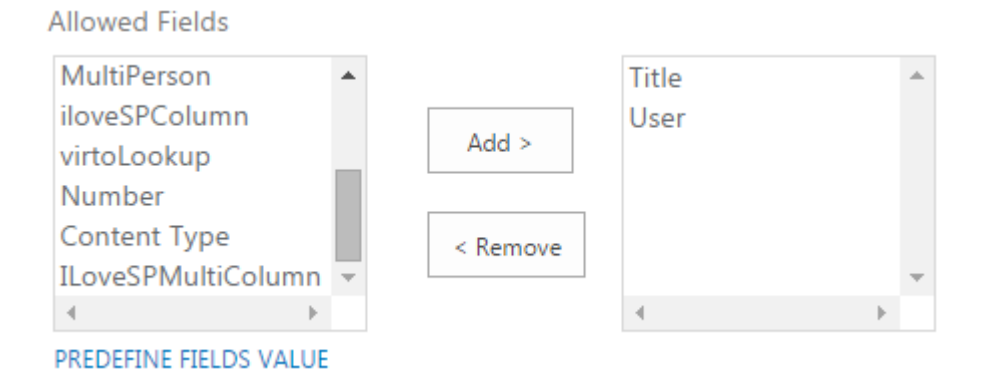

You can also predefine selected field values.

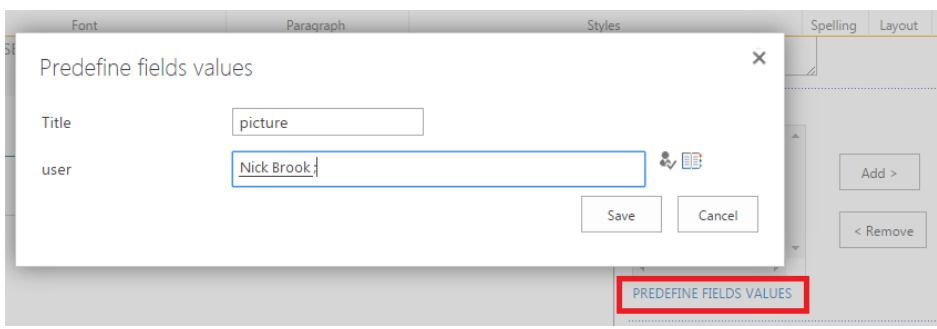

All uploaded files fields will be filled automatically with predefined values as default values.

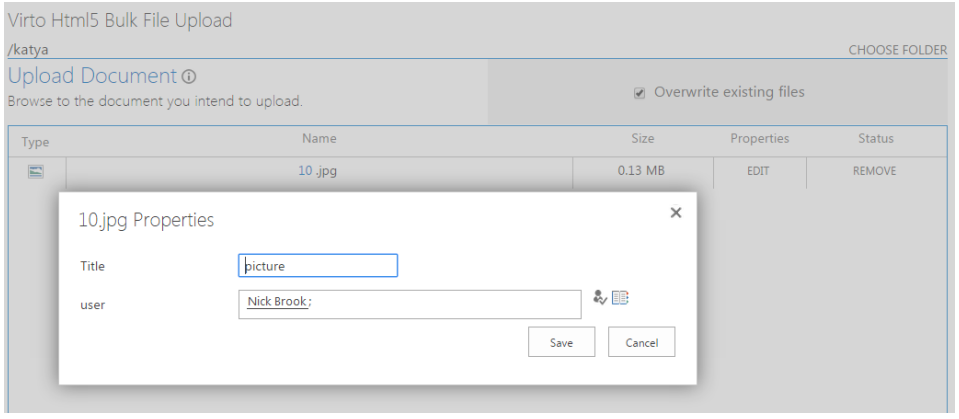

You can predefine fields' values from query string.

Prefix for query parameters is used if you need to define values from query string for this Virto HTML5 Bulk File Upload web part specifically.

Predefined fields values from query string

Prefix for query parameters

**CREATE QUERY STRING** 

Copyright © 2020 All rights reserved. [www.virtosoftware.com](http://www.virtosoftware.com/)

#### 16

### Click "Create query string" and choose allowed fields, then click "Next" and generate a new string.

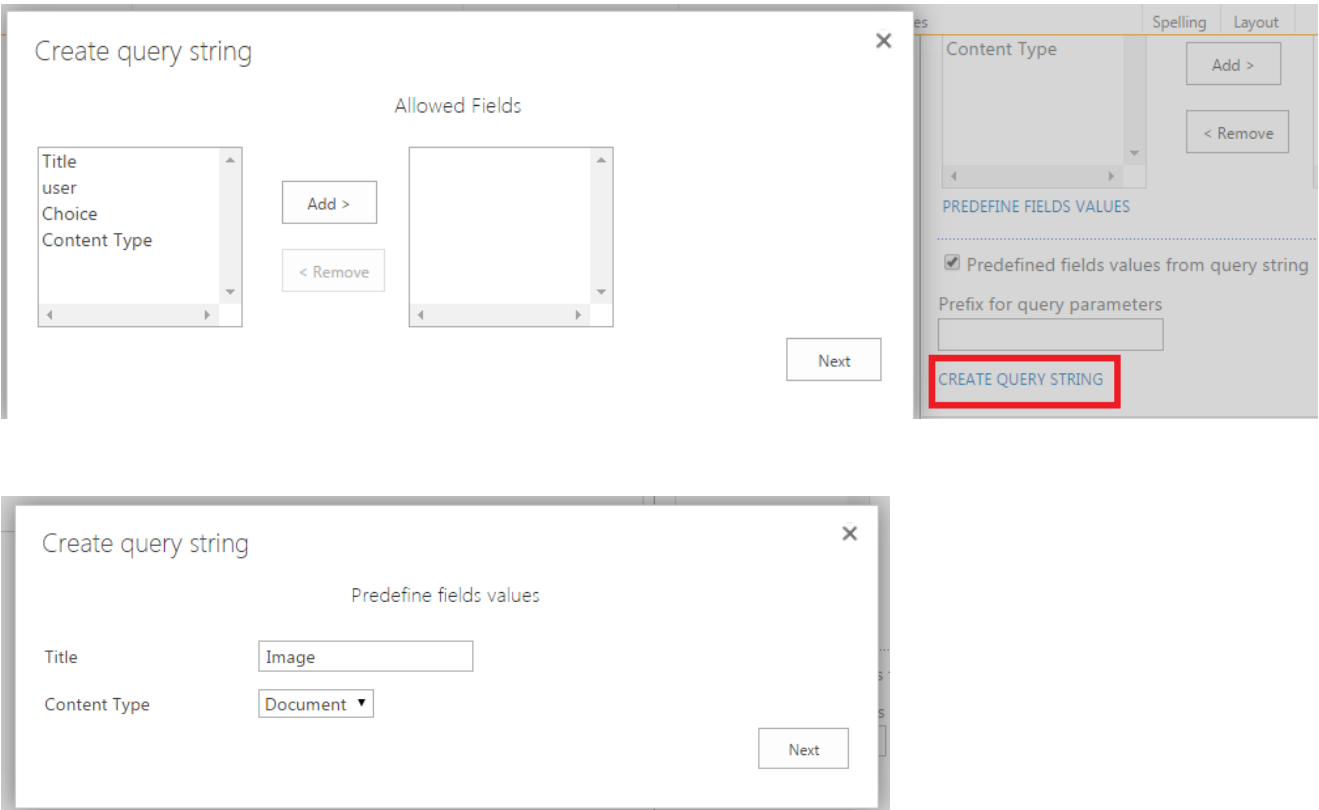

Copy the string value and paste it in your browser in the end of a URL of web parts page.

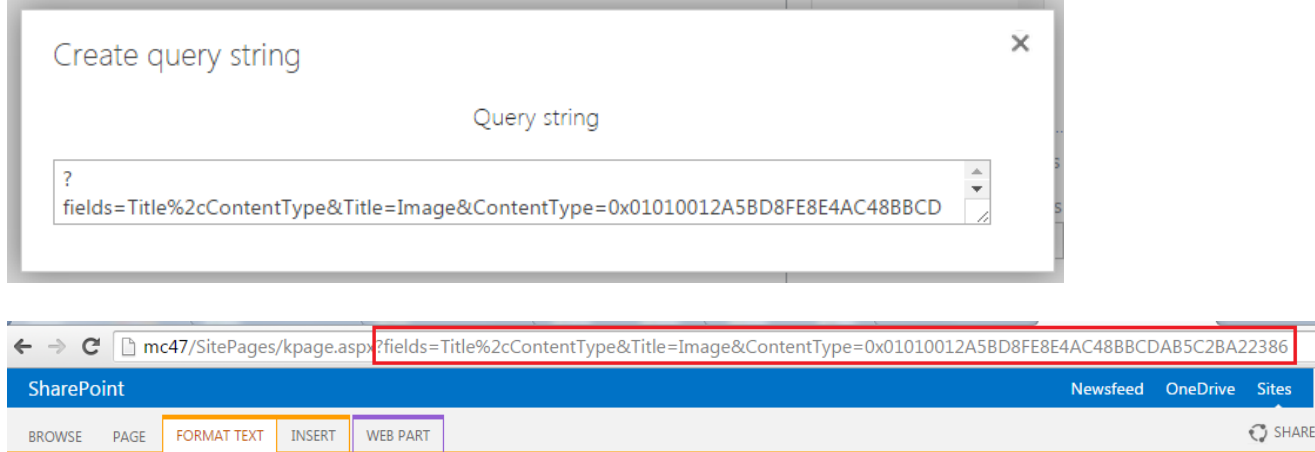

Now your uploaded files have predefined fields' values.

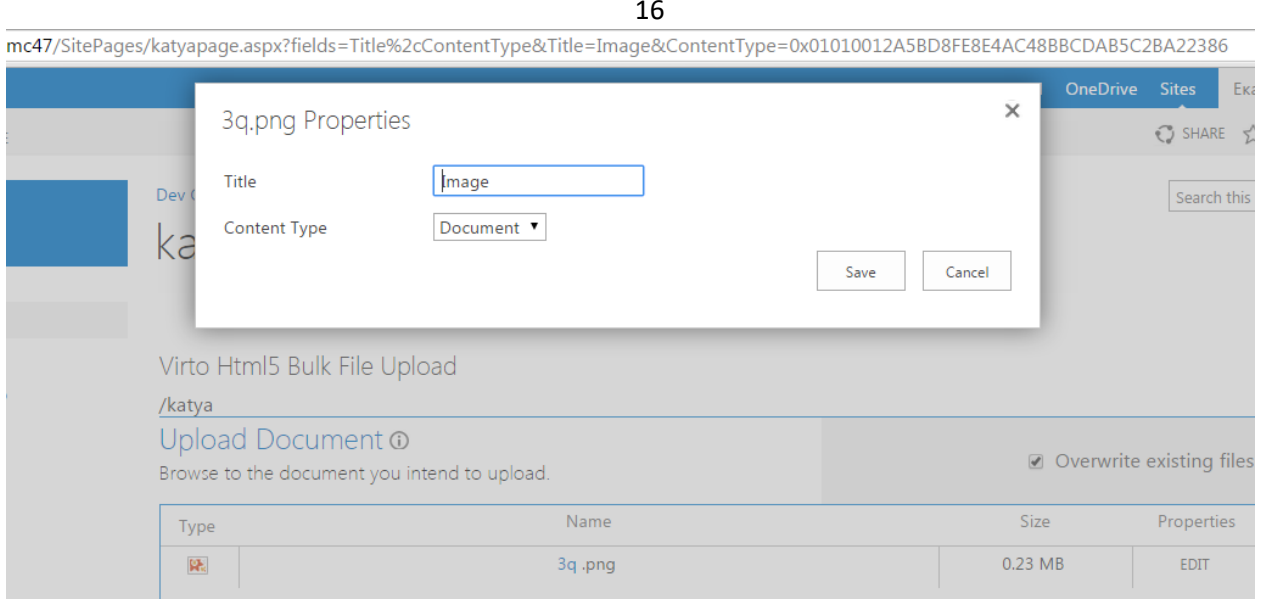

Then apply the settings to the web part (use "Apply") and you can start using the uploader right now.

## <span id="page-14-0"></span>**Using Virto Html5 Bulk File Upload**

When the web part is adjusted, you can start using it and upload files to the predefined destination.

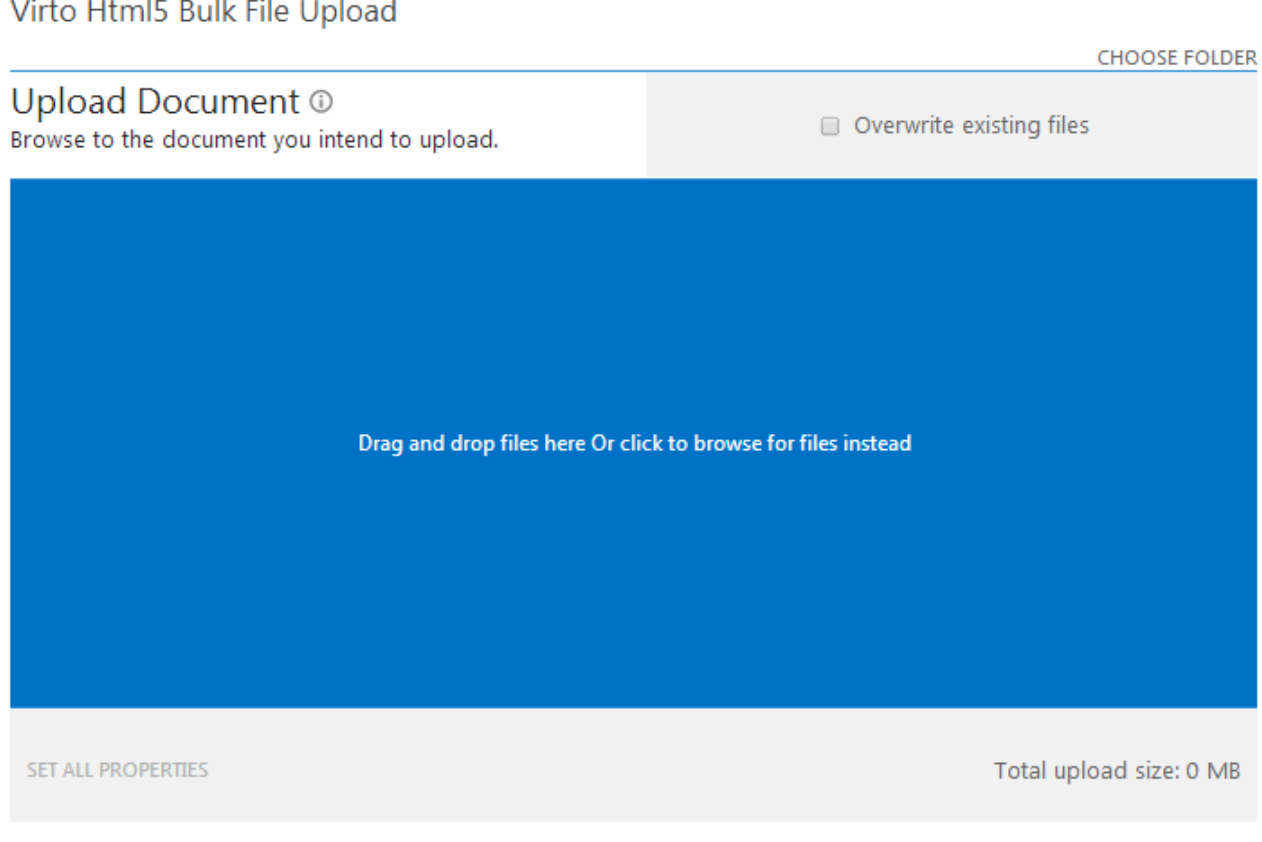

If you enabled the overwriting settings, you will see the checkbox in the right upper corner. The total upload size is shown under the upload field.

### <span id="page-15-0"></span>**Adding Filesfor Upload**

Open the folder on your computer, select multiple files to upload and drag and drop them to the web part empty space.

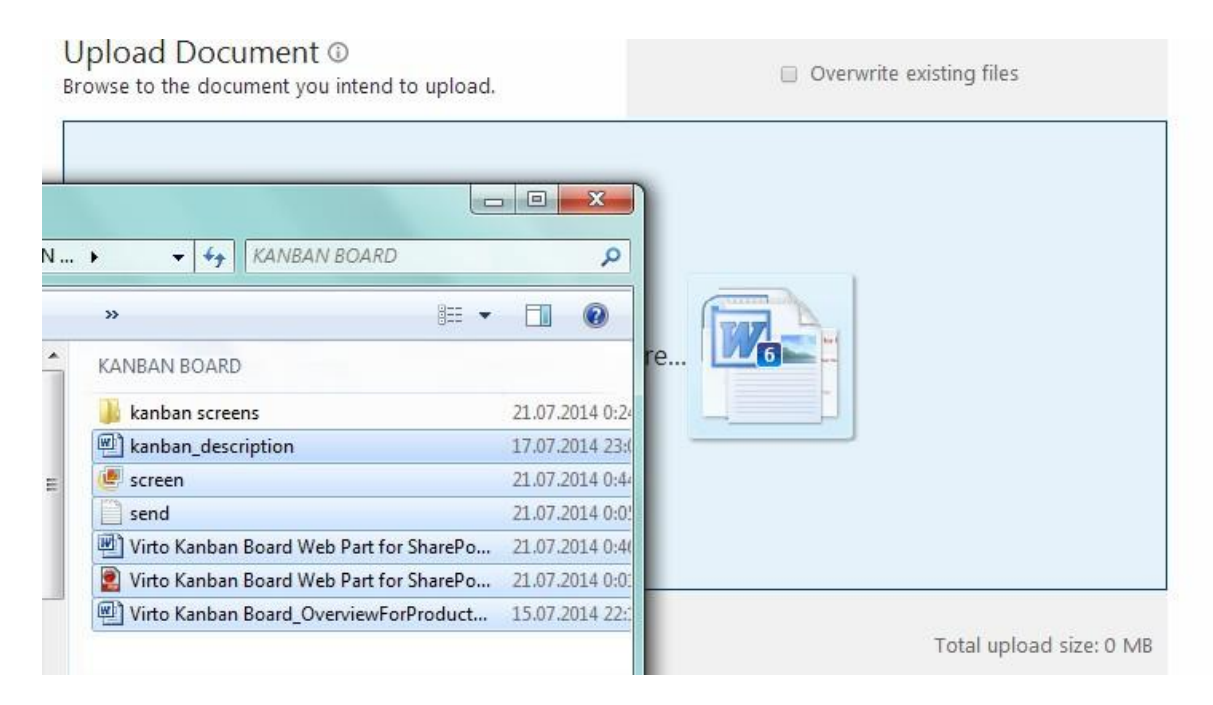

Selected files will be added for uploading. You can use "Remove" button opposite the files you decided not to upload.

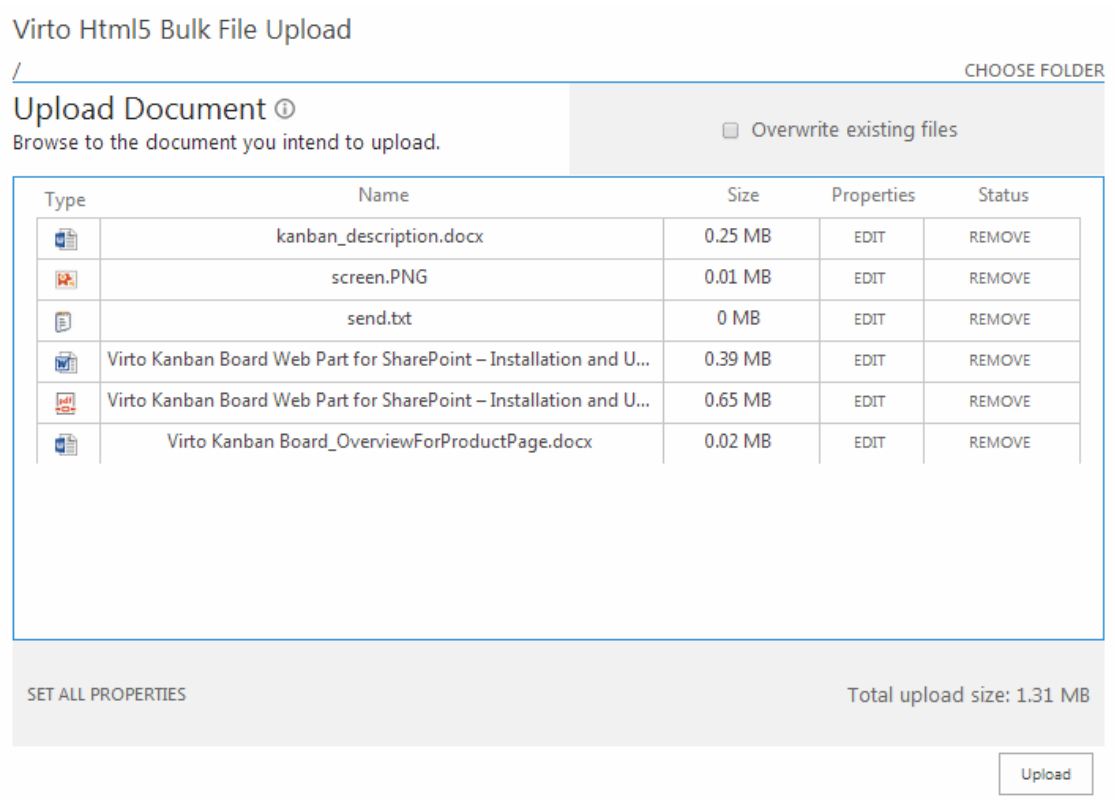

### <span id="page-15-1"></span>**Files Properties**

On thisstep, you can edit files properties. Click "Edit" opposite a file. (This option is also available for

Copyright © 2020 All rights reserved. [www.virtosoftware.com](http://www.virtosoftware.com/)

#### already uploaded files).

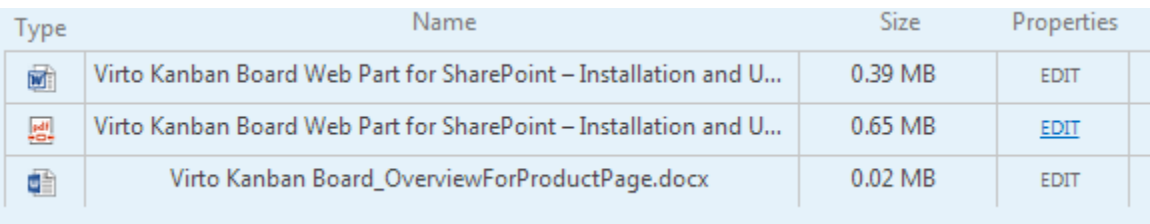

#### Edit properties and save them to close.

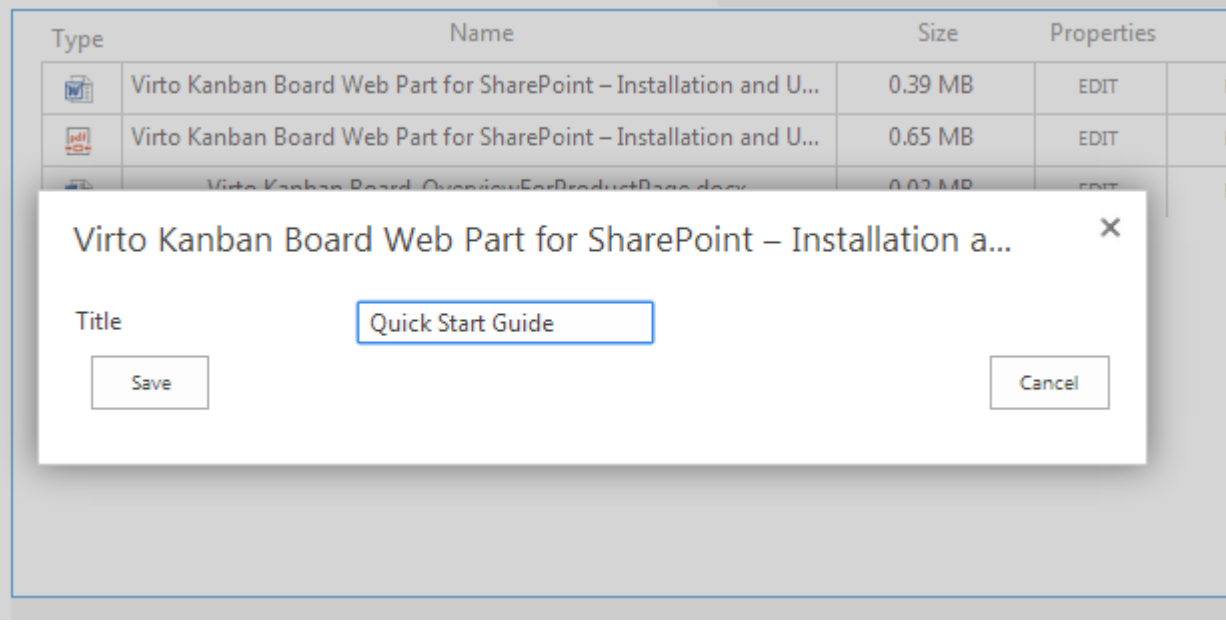

## Click "Set all properties" to define properties for multiple files.

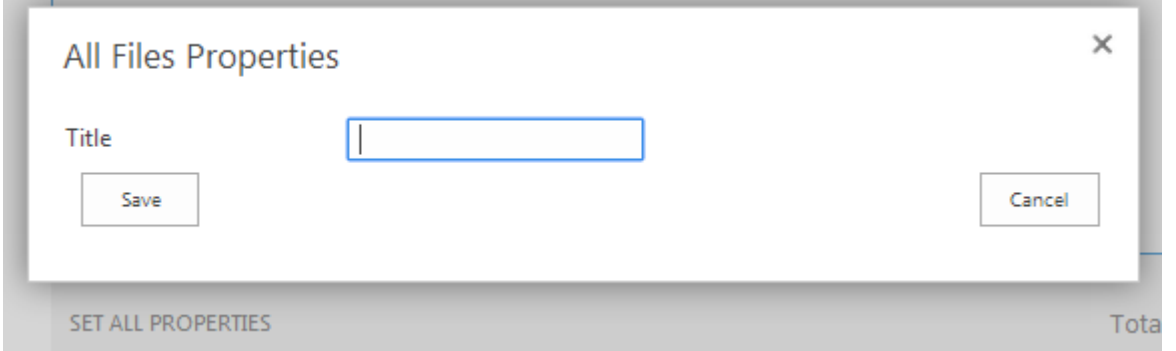

### Also, you can edit uploaded file name by clicking on it.

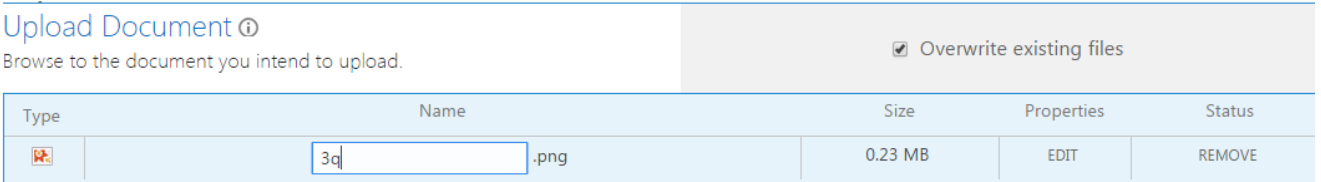

### <span id="page-17-0"></span>**Changing Destination Folder**

If changing destination folder is allowed (see the section about the upload settings), the "Choose folder" button will be available in the right upper corner. Use it to upload files to another folder.

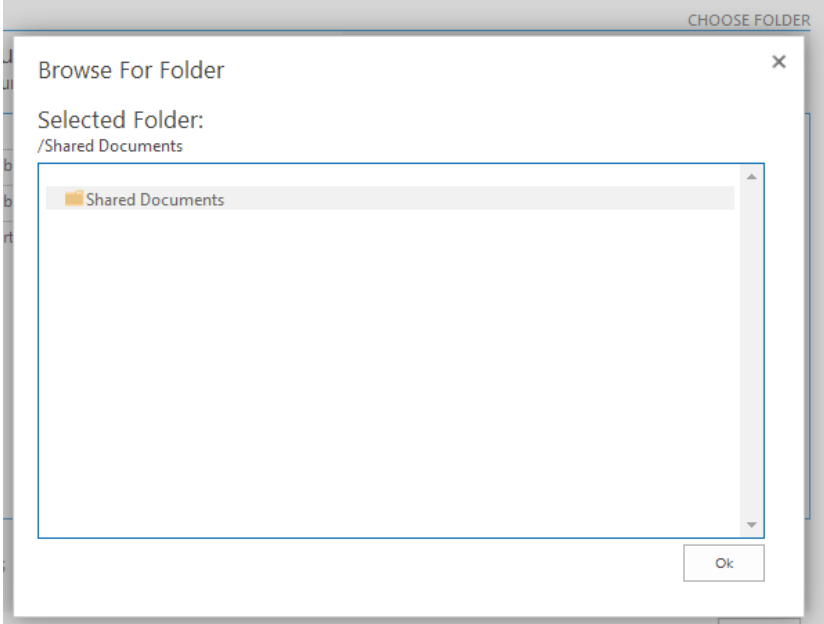

### <span id="page-17-1"></span>**Overwriting Files**

If the files' overwriting is allowed (see the uploader settings section), the existing files will be overwritten. This feature helps to avoid duplicating of uploaded files.

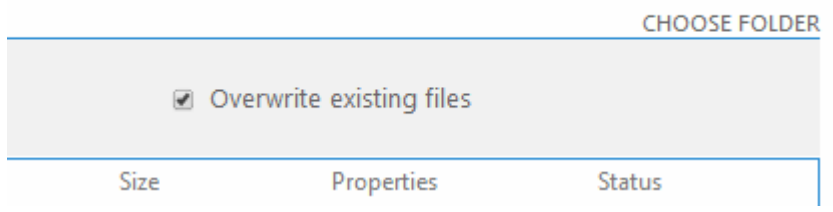

### <span id="page-17-2"></span>**Finish Uploading**

To complete uploading process, use "Upload" button. Selected files will be uploaded to the folder.

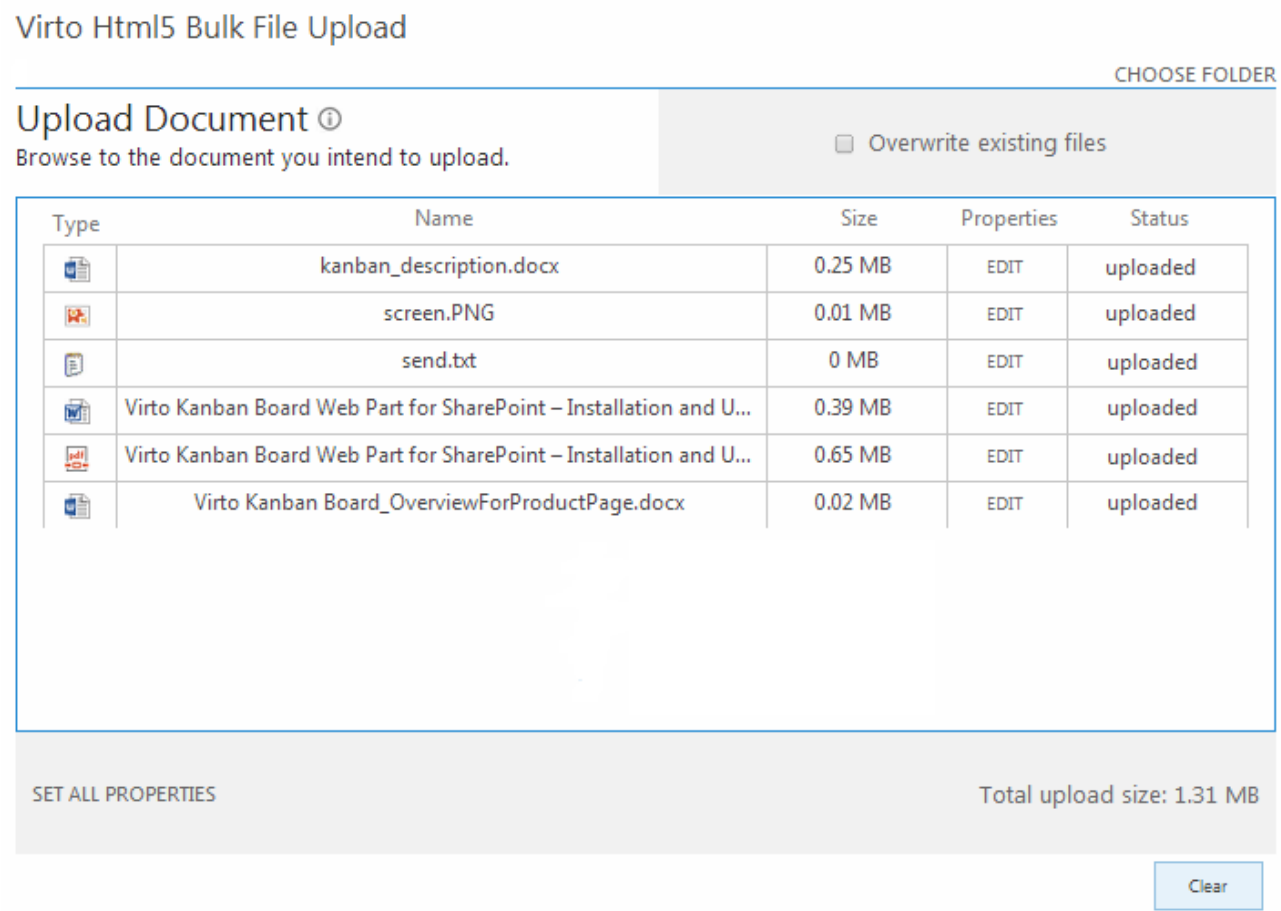

16

Use "Clear" button in case you decide to cancel the files uploading.

## <span id="page-18-0"></span>**Working with Virto HTML5 Bulk Files Upload as a feature**

You can add the Bulk Files Upload feature to your site collection and use it by clicking the button on ribbon.

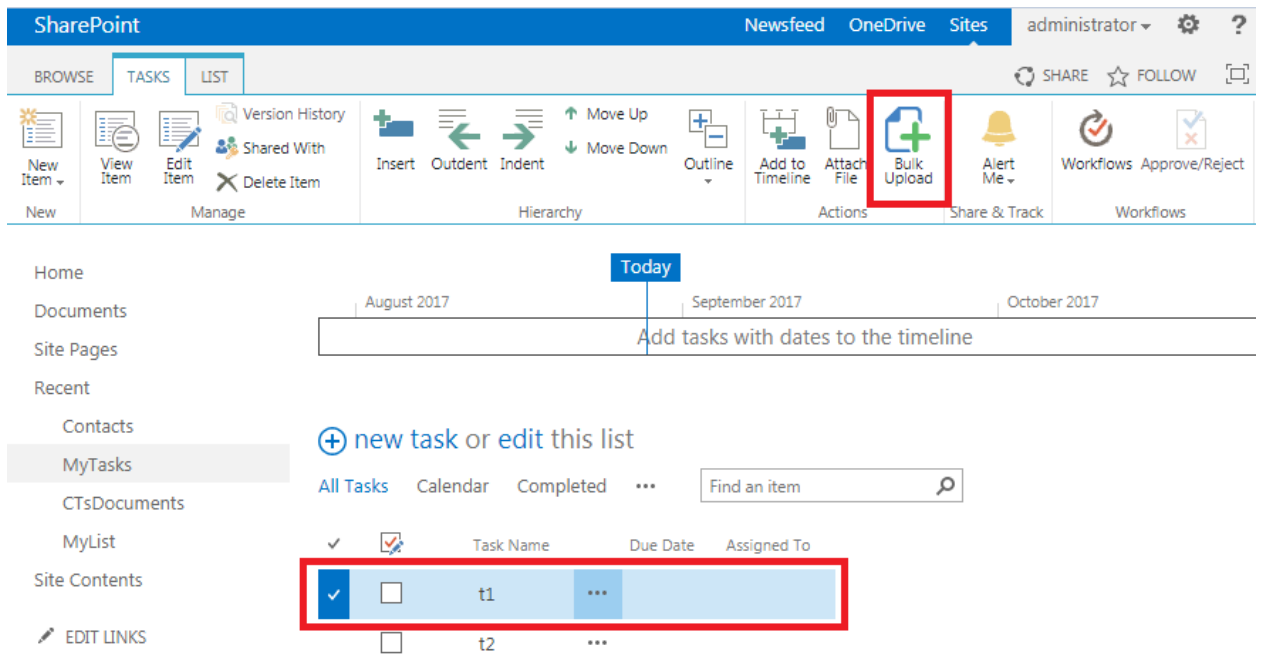

In the example above, the ability to upload files as list item's attachments was displayed. You can upload the files to an item or library, using the button on ribbon.

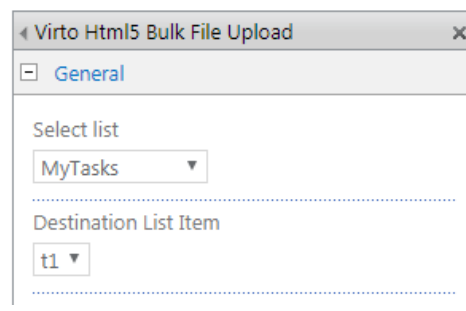

You can adjust the feature on the Site Settings page by clicking on the "Virto HTML5 Bulk File Upload Settings" link.

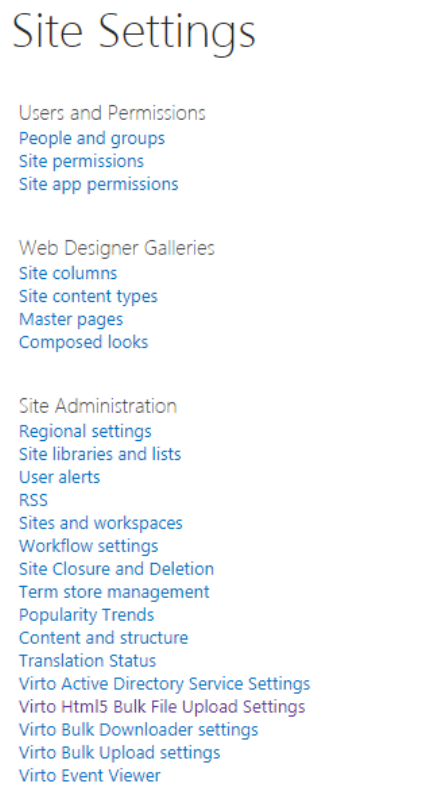

The settings adjustment is similar to the web part's adjustment.

# Virto Html5 Bulk File Upload Settings

#### **Follow Settings**

Always follow the bulk upload settings as defined by the web administrator.

#### **General Settings**

Always follow parent settings

#### Overwrite existing files

Show "Overwrite" option

Allow changing destination folder

 $\blacksquare$  Replace SharePoint invalid file name characters

C Enable "Set all files properties" button

Prevent to upload files without filled out required fields

16

#### Maximum File Size

Specify maximum size allowed for a single file upload.

Maximum file size (0 - No Limit)  $\overline{0}$  MB

Maximum upload size (0 - No Limit)

 $\overline{0}$  MB

#### Maximum Upload Size

Specify maximum size allowed for bulk uploading. A group<br>of files cannot be uploaded if the combined size is greater than this setting.

#### Allowed File Types

Type each file extension separated by commas.<br>Example: JPG,BMP,PNG

Allowed file types (Empty - No Limit)

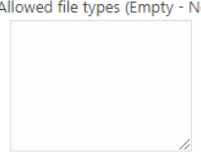

Cancel Save

# <span id="page-21-0"></span>**Version Release History**

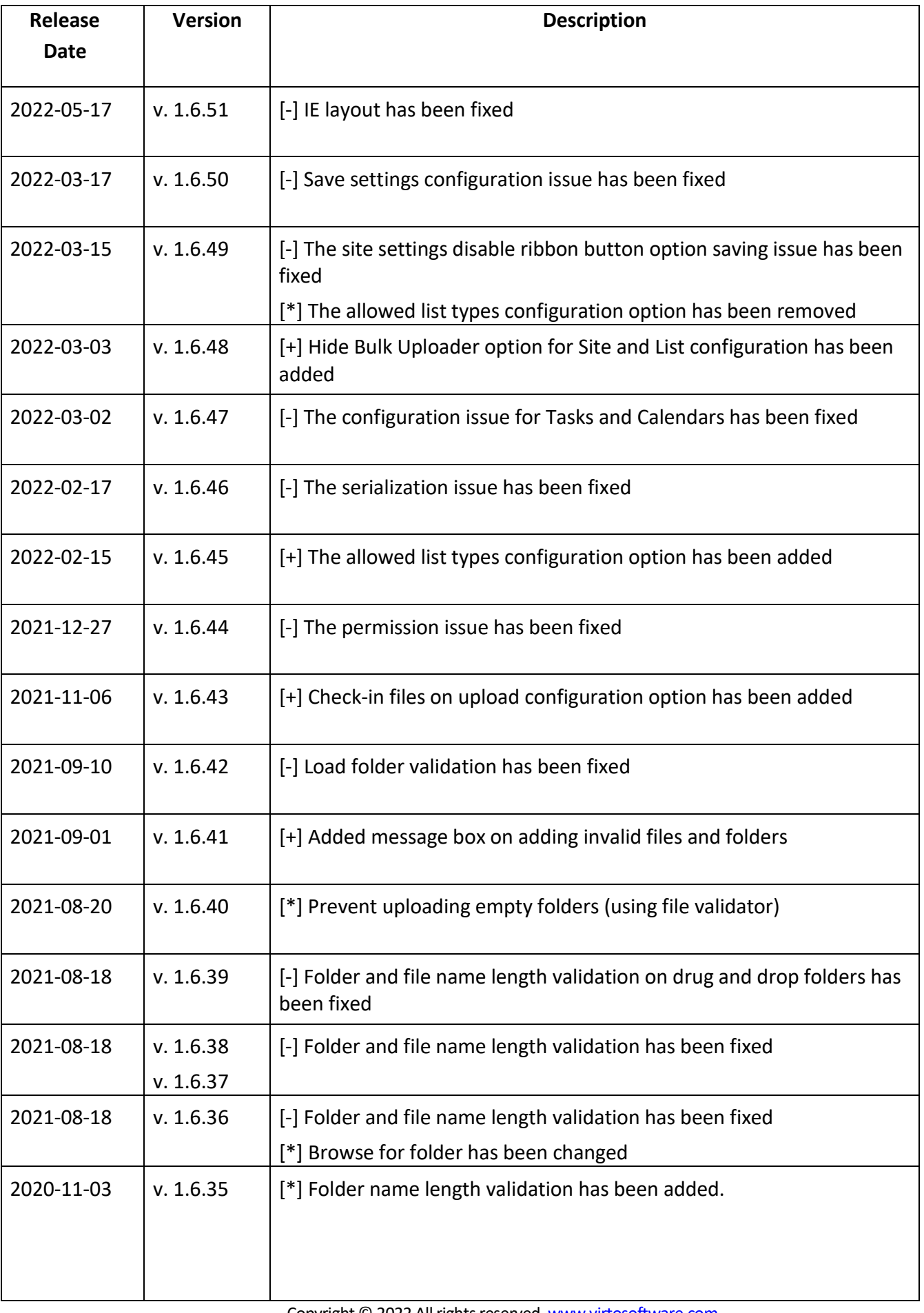

16

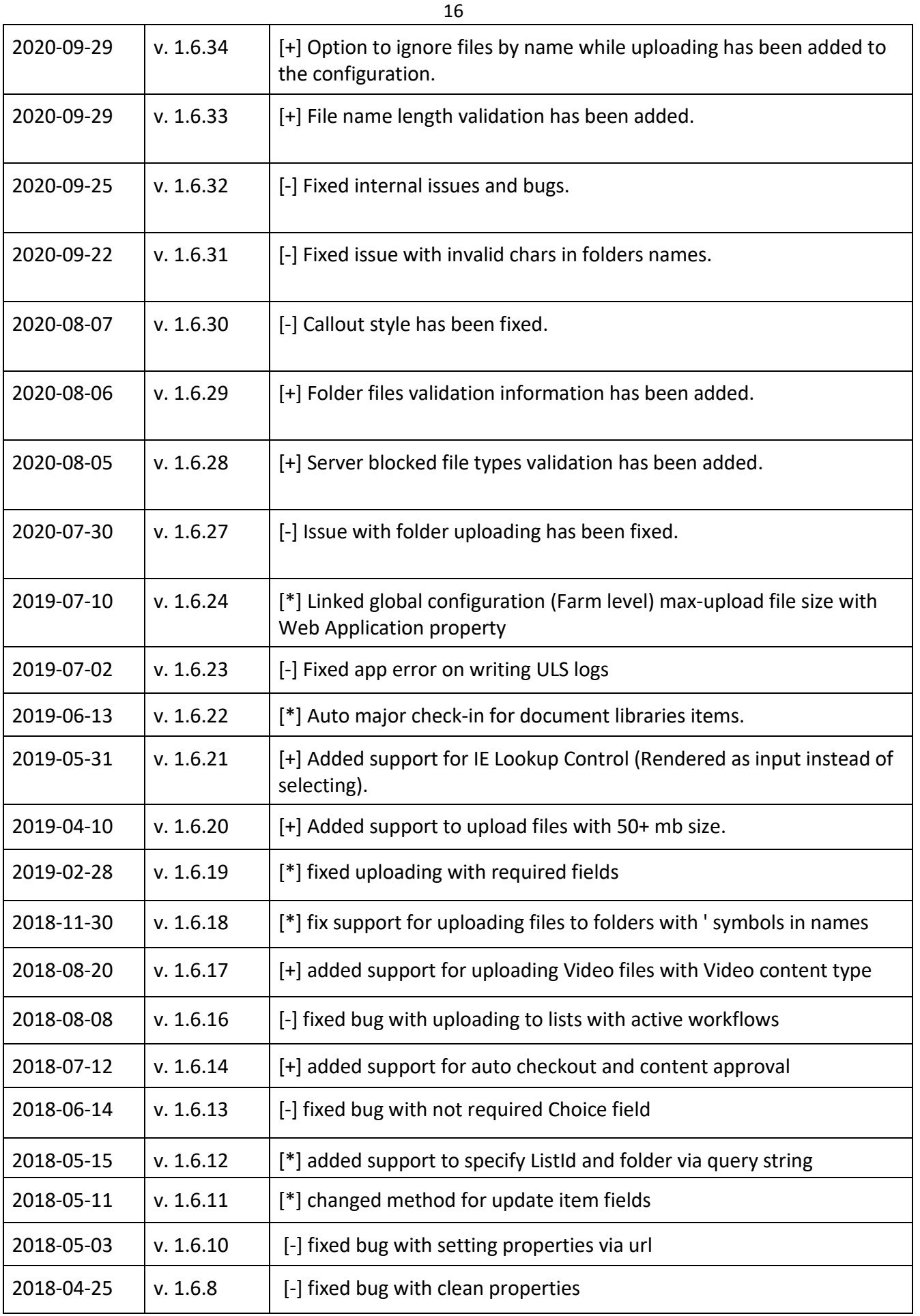

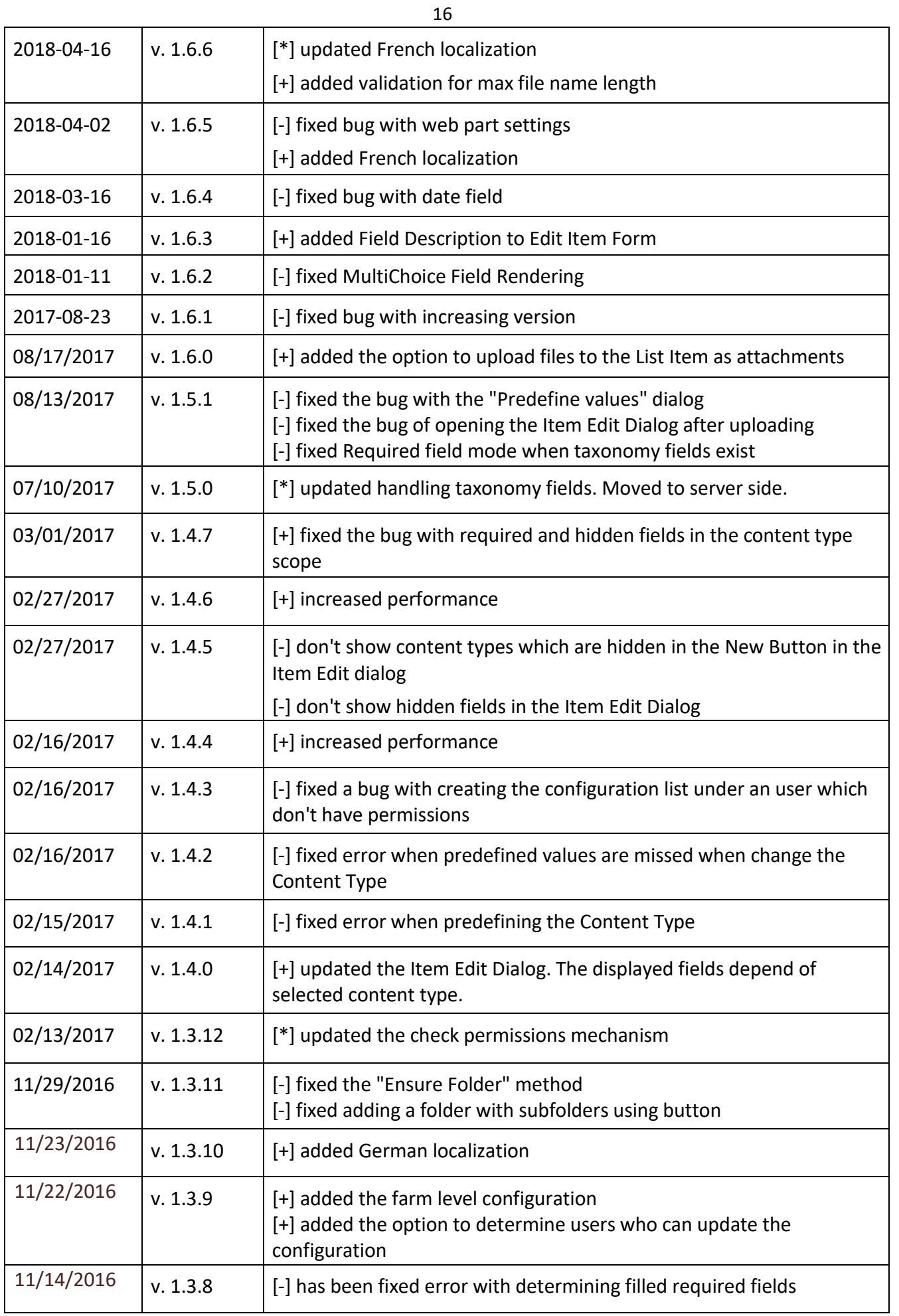

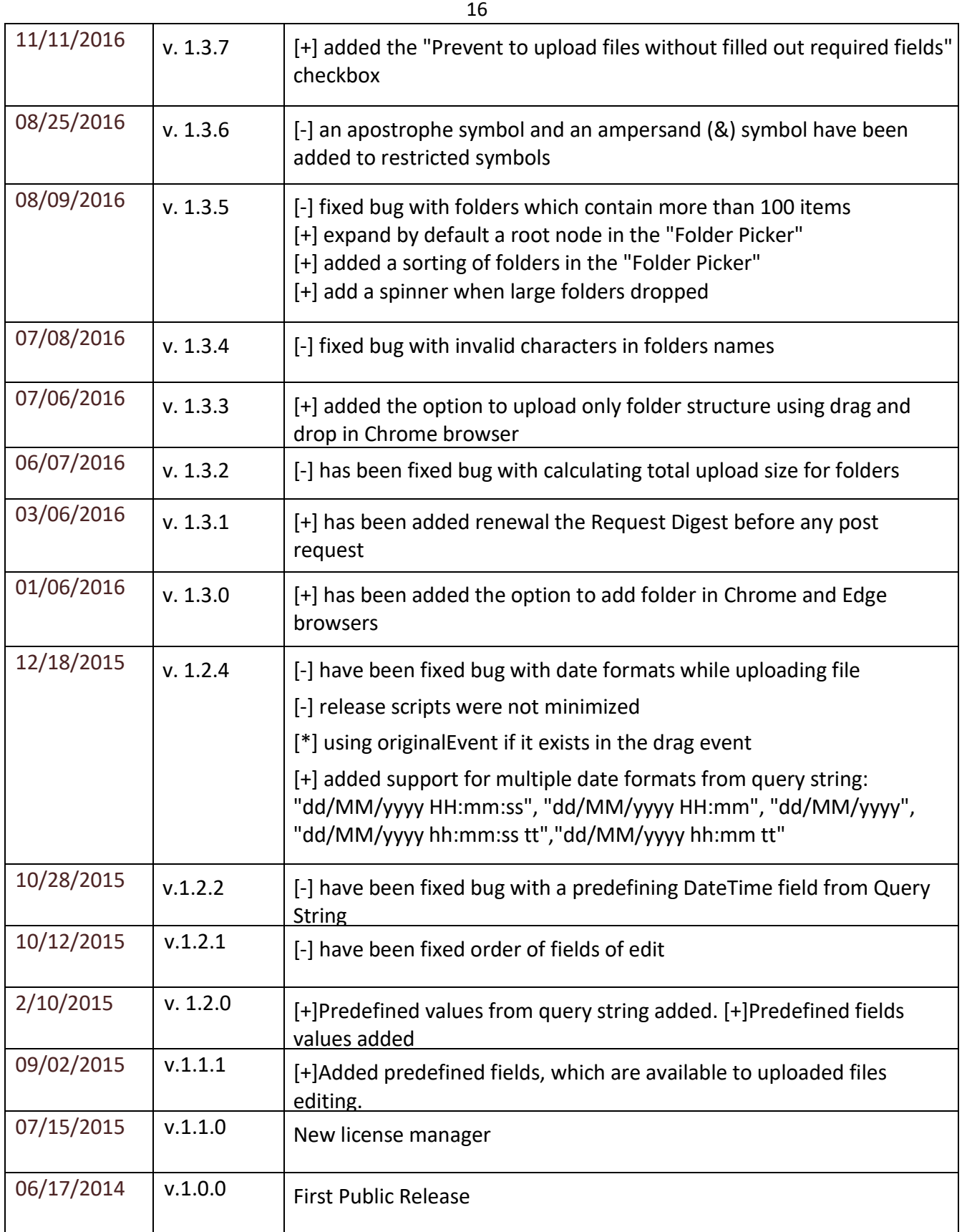